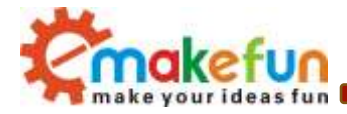

# BLE-Nano operating manual V.1.1

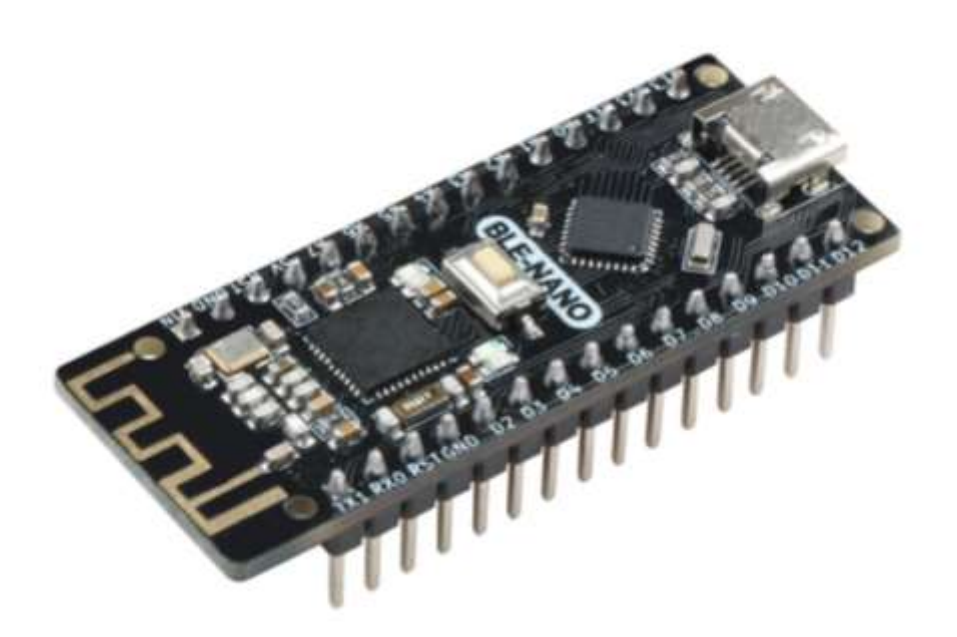

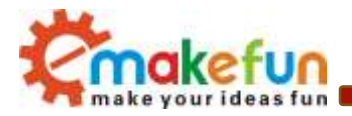

## Revised Version Of History

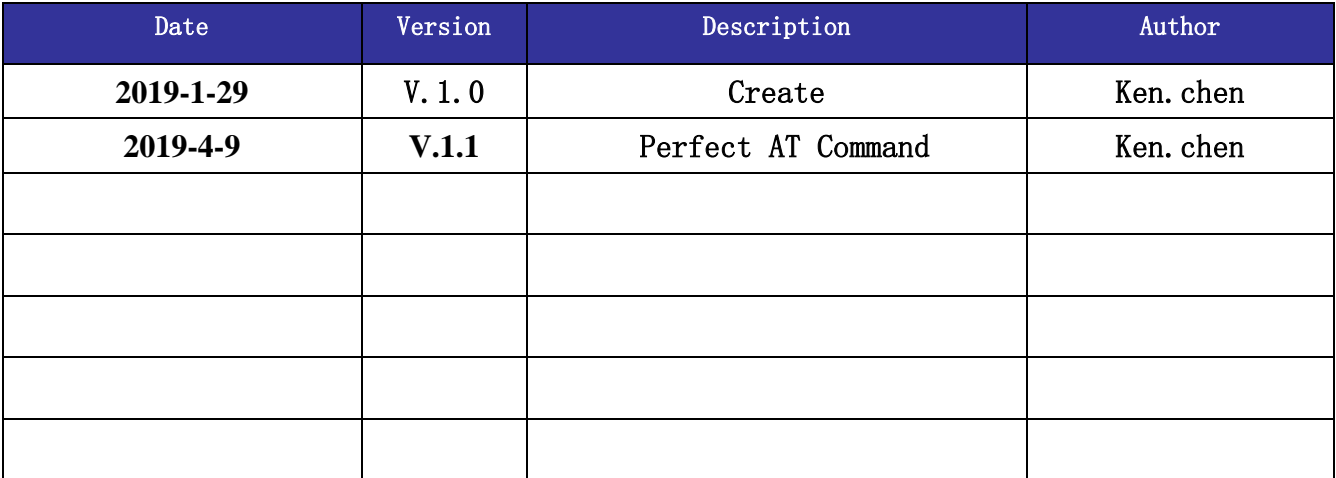

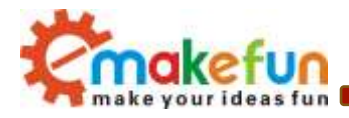

## Catalogue

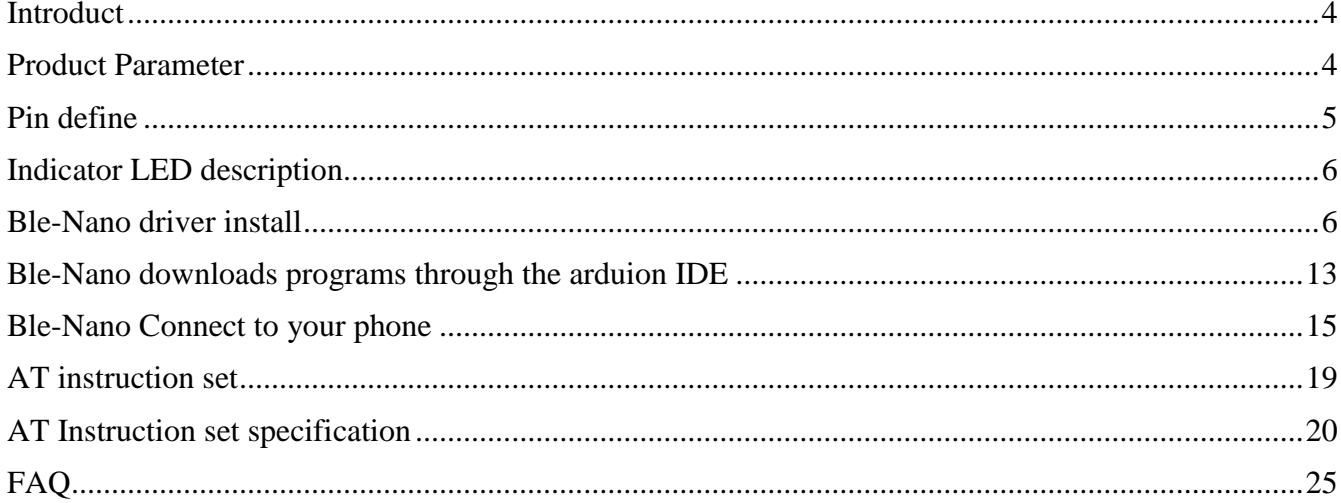

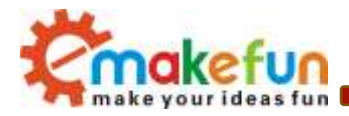

### <span id="page-3-0"></span>**Introduct**

Ble - Nano bluetooth 4.0 protocol is based on perfect combination Arduino Nano by emakefun to create customer research and development of a revolutionary product, function and the pin is fully compatible with traditional Arduino Nano motherboard, scope of work frequency of 2.4 GHZ, modulation mode for the GFSK, maximum transmitted power of 0 db, the largest launch distance of 50 meters, USES the import original TI CC2540 chip design, support user through AT commands to modify to check the device name, service UUID, transmission power, such as matching password instructions, convenient use and flexible.The size of the product is very small, suitable for many applications where there are severe restrictions on the size.

We provide Android and IOS mobile phone demo, you can quickly develop a communication with the phone hardware device.Just like the popular wearable mobile phone peripheral devices, all of them can be developed with the Ble Nano platform. You can connect the Ble Nano with the bluetooth 4.0 device, realize the wireless transmission between the two bluetooth devices, and set the master and slave.Even establish bluetooth HID connection with PC.AT the same time, we provide developers with a great degree of freedom and support, the user can not only by the AT command debugging Ble - Nano, you can also add on Ble - Nano controller Arduino compatible extension board, sensor, motor and servo drive, emakefun exclusive research and development of bluetooth host mode automatic connection from the machine function, and support for more than 20 bytes to send, it is more convenient to use.

## <span id="page-3-1"></span>Product Parameter

- ◆ It is fully compatible with the Arduino nano-v3.0 pin and its usage method
- ◆ BLE chip :TI CC2540
- ◆ Work channel : 2.4G
- ◆ Transmission distance: 50m
- ◆ Supports AT directive to configure BLE
- Support USB virtual serial port, hardware serial port, BLE three-way transparent transmission
- Support master and slave switch
- Supports sending over 20byte.
- Supports iBeacons
- Interface: Mircor-Usb
- Input voltage: Usb power supply, Vin6~12V,  $5V$
- MCU: ATmega328P-MU QFN32
- Bootloader: Newest Arduino1.8.8

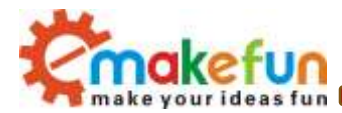

- ◆ Pin: Two Lines 2.54mm-15Pin
- Size: 48mm x 19mm x 12mm
- Weight: 18g

## <span id="page-4-0"></span>Pin define

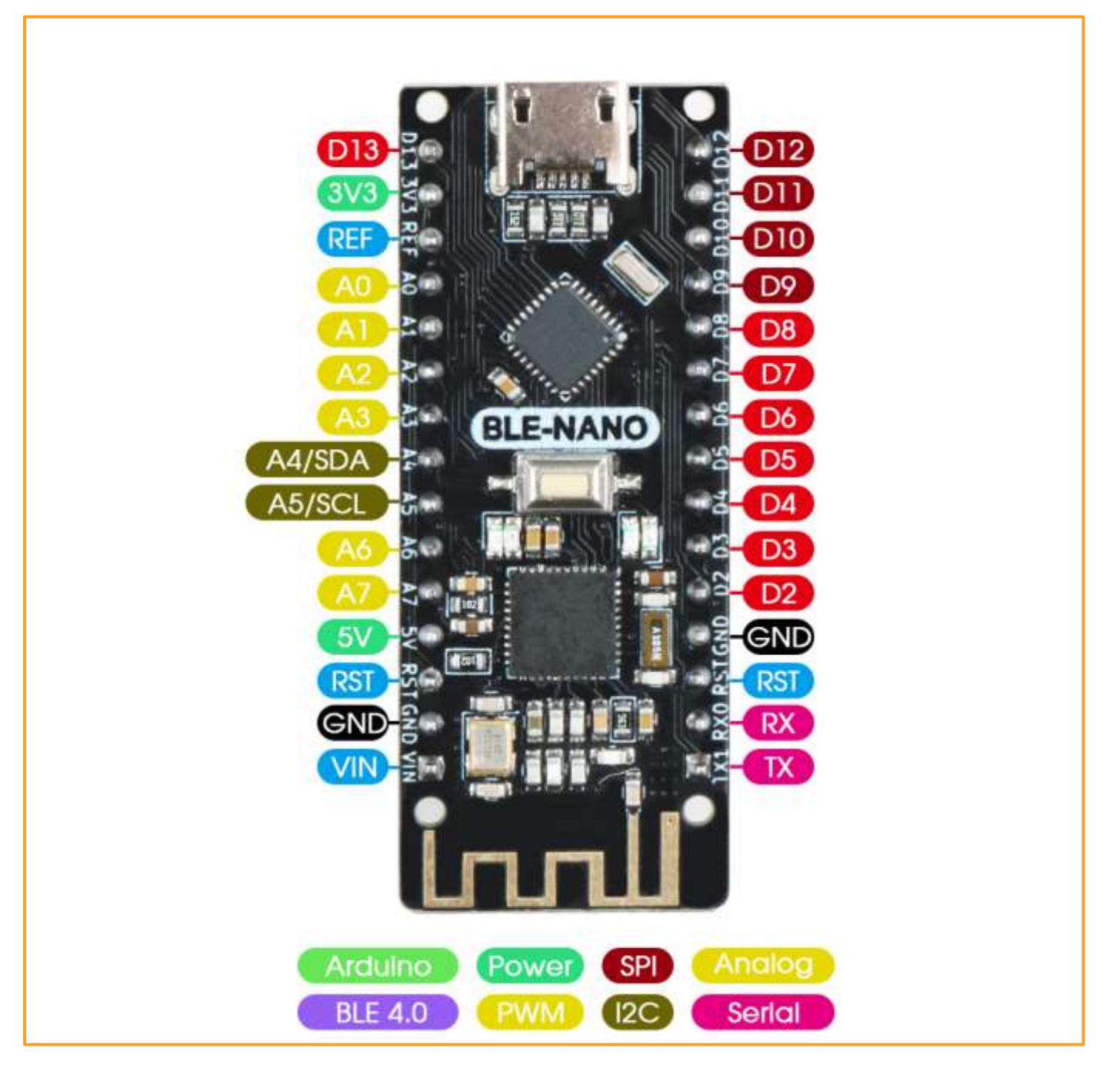

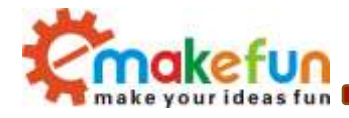

## <span id="page-5-0"></span>Indicator LED description

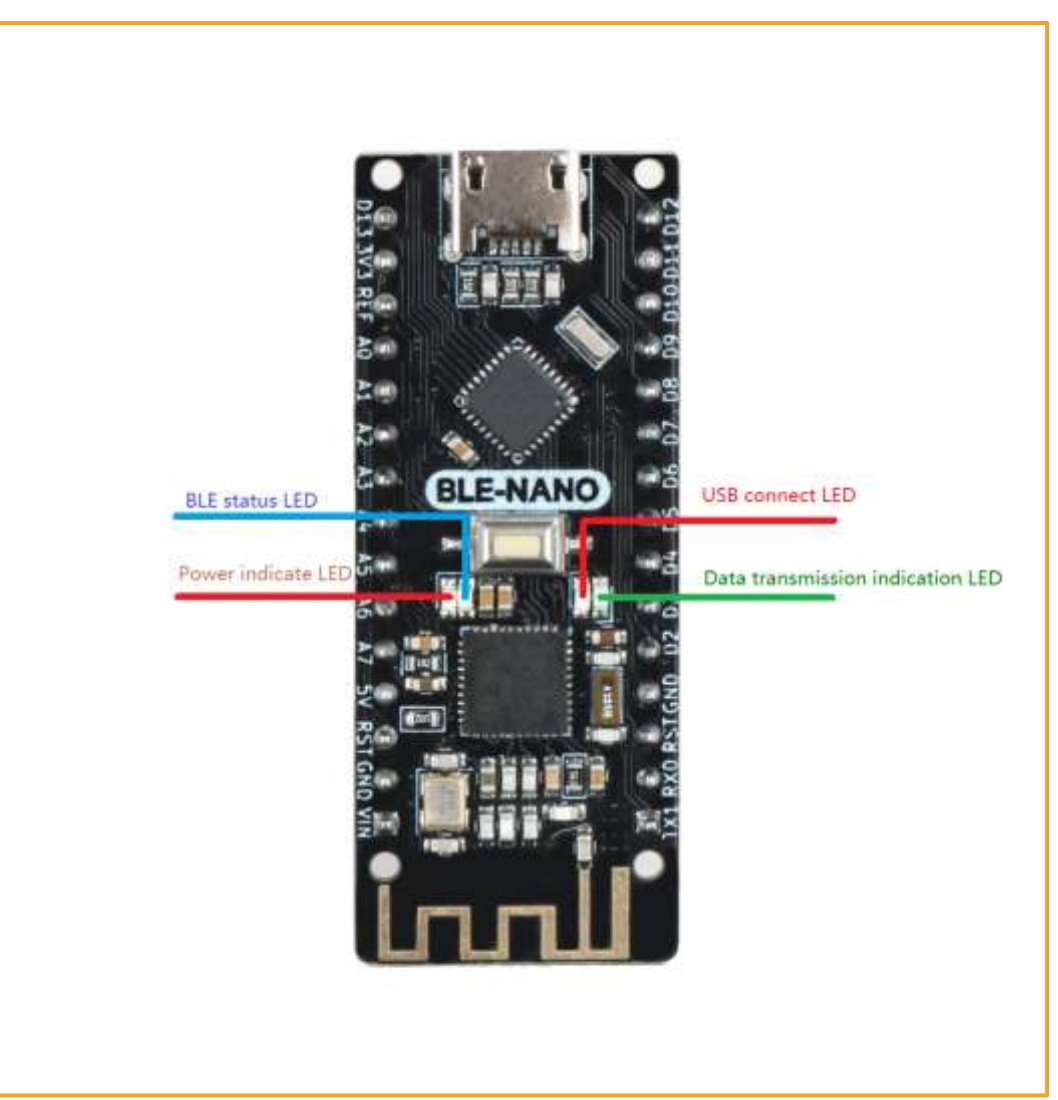

- When the bluetooth is not connected, the blue light will flicker, and the blue light will always be on
- The green light flashes when the module communicates with other bluetooth data, or when usb has data, or when ATmega328P sends serial data
- The green light flashes when the module communicates with other bluetooth data, or when usb has data, or when ATmega328P sends serial dataWhen the USB data cable is connected successfully, the USB light will be on. If only the power light is on after connecting the USB cable, but the USB indicator light is not on, it means that the usb-micro cable is broken, please replace it

## <span id="page-5-1"></span>Ble-Nano driver install

1) Right-Click "Computer"  $\rightarrow$  "attribute"  $\rightarrow$  "Device manager"  $\rightarrow$ check "port  $(COM<)$  ", If you look at this figure 1.1

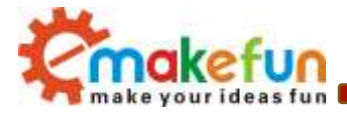

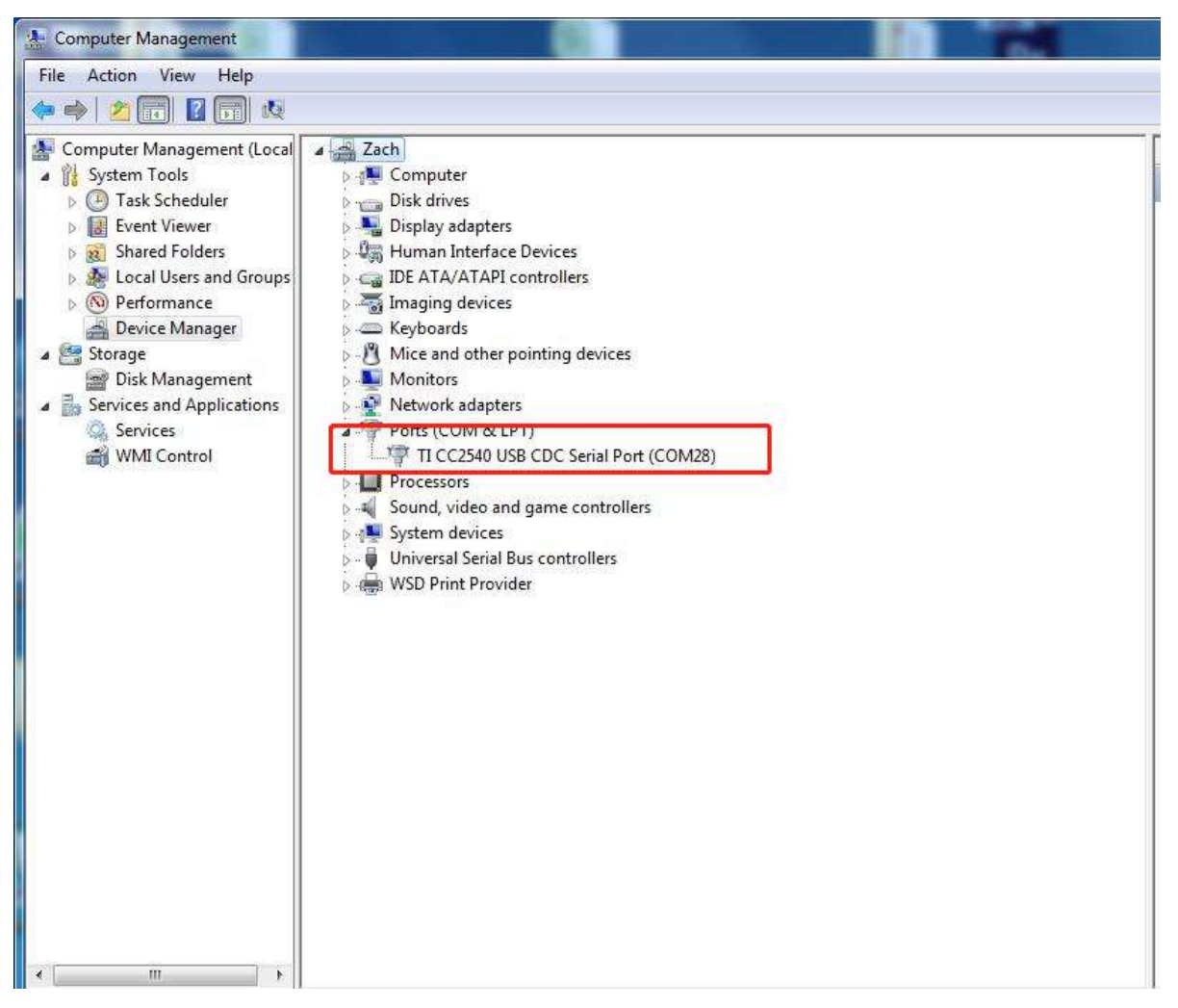

Figure 1.1 Drive the successful installation interface

2) The driver has been installed successfully. Then we open the IDE and select the corresponding development board model and port in the toolbar. If it appears as shown in figure 1.2, the computer does not recognize the development board and needs to install the driver.

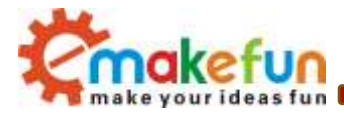

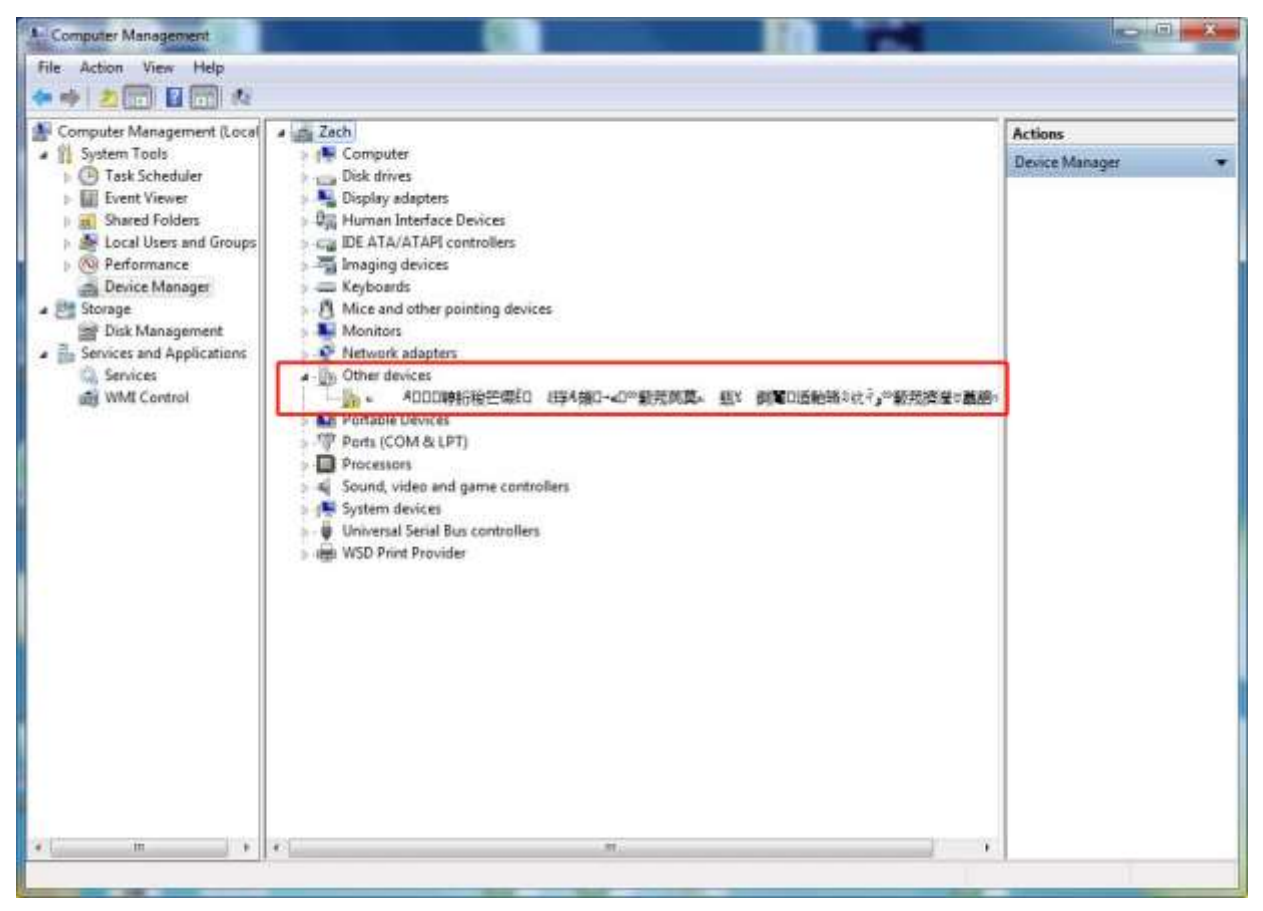

Figure 1.2 The driver failed to install the interface

3) Right-click the USB serial port and select the update driver software option, as shown in figure 1.3.

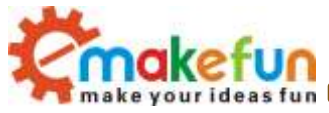

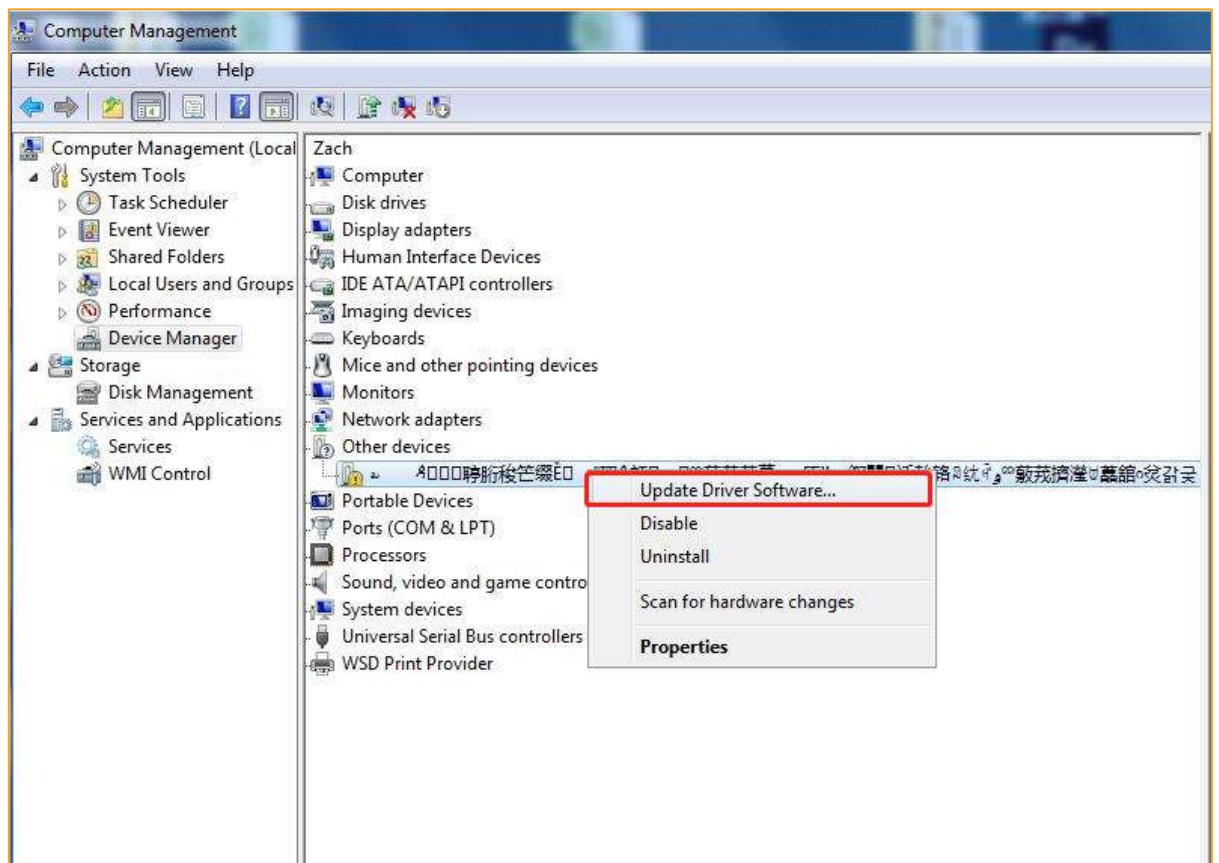

Figure 1.3 Update successful

4) Click "browse the computer to find driver software" as shown in figure 1.4, and click "browse" as shown in figure 1.5

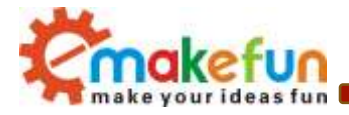

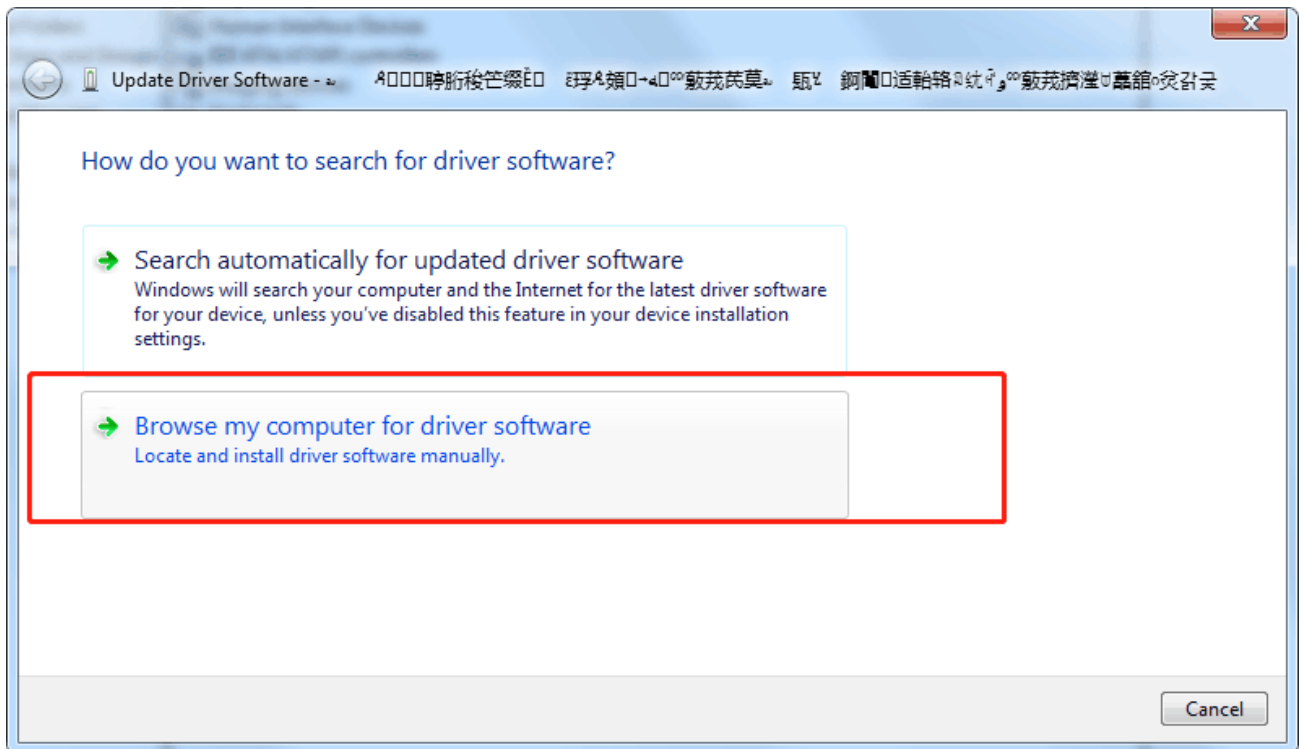

图 1.4

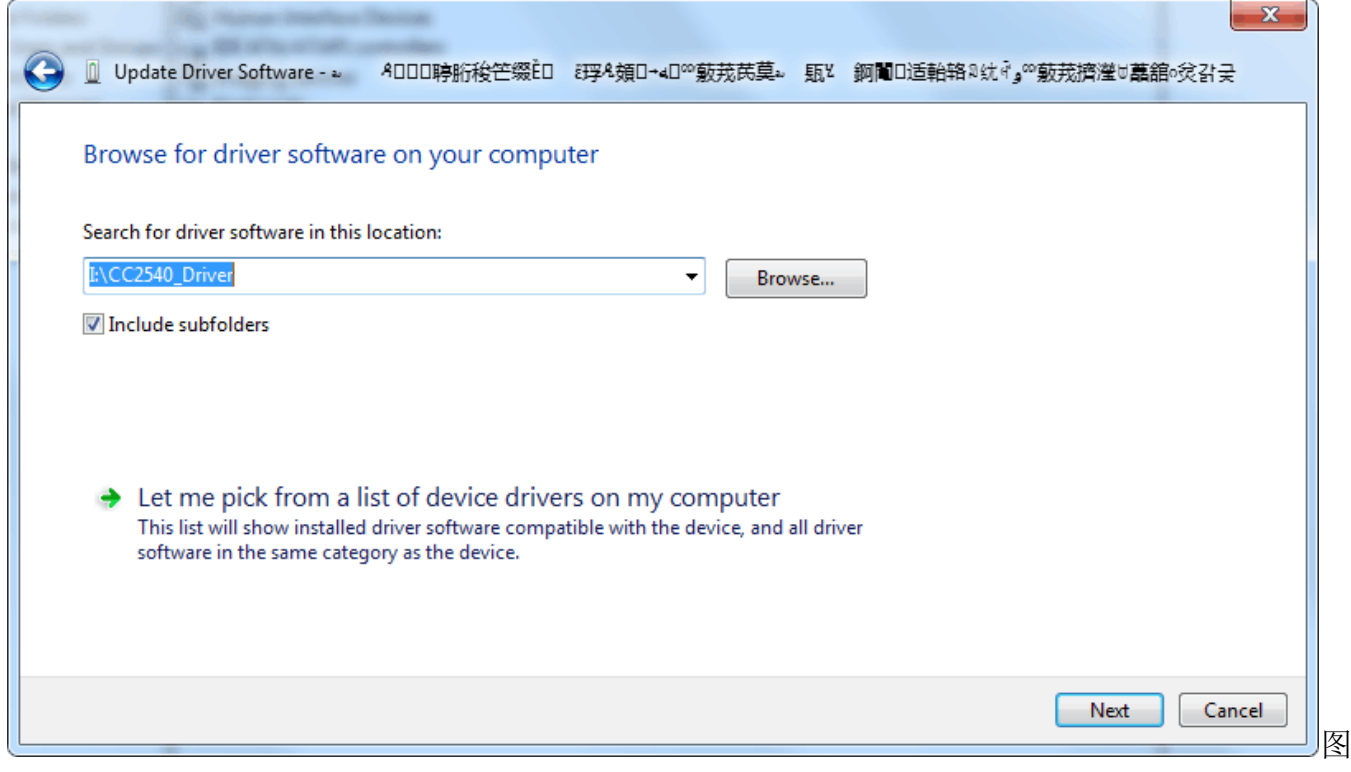

1.5

Driver path: "CC2540\_Driver \ ccxxxx\_usb\_cdc.inf" click "next", as shown in figure 1.6

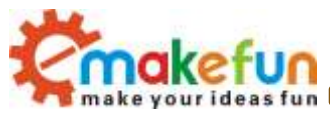

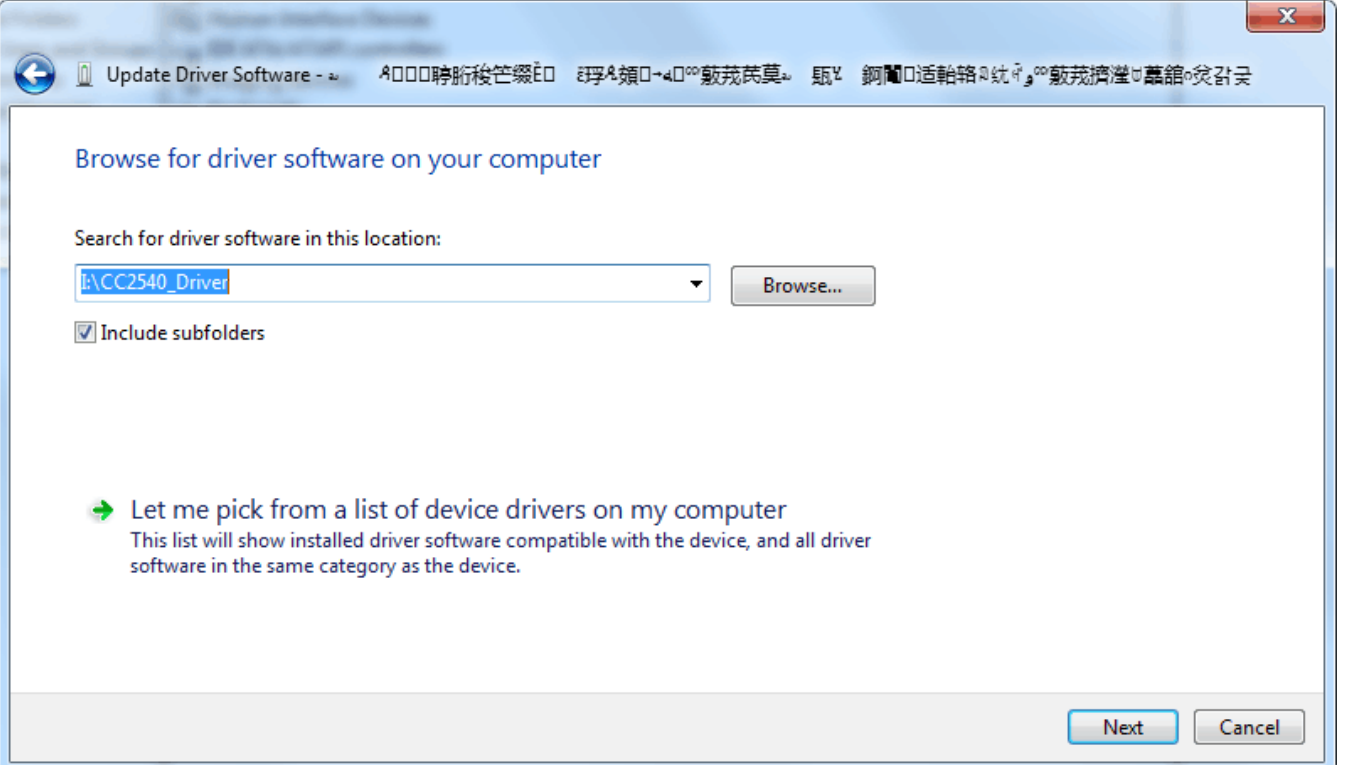

Figure 1.6 choose the driver file

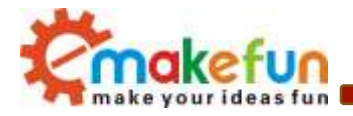

5) Click "always install this driver software" in the popup window as shown in figure 1.7

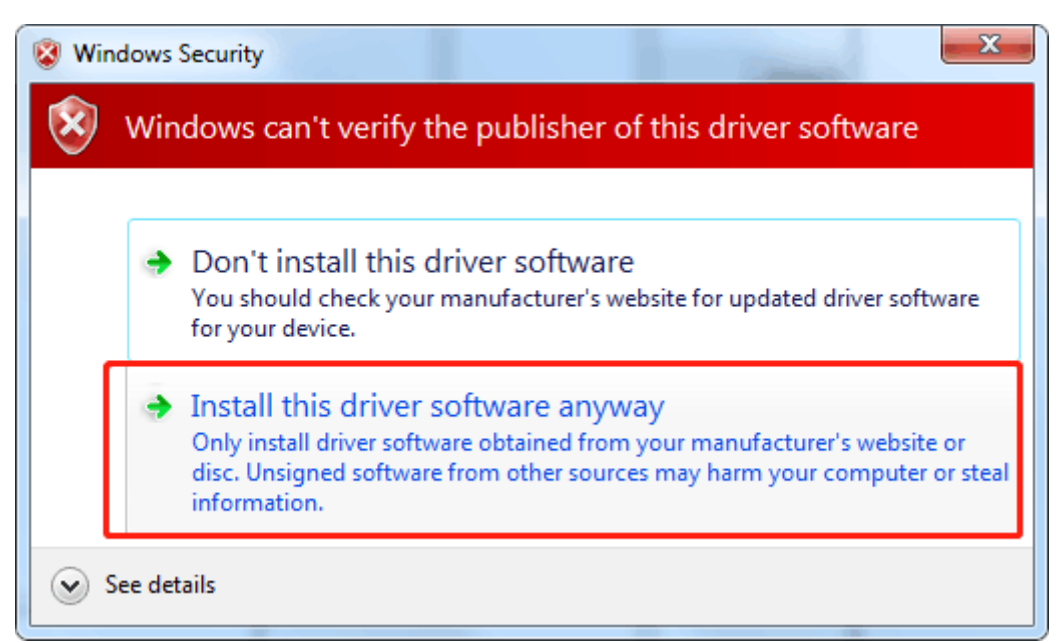

Figure 1.7

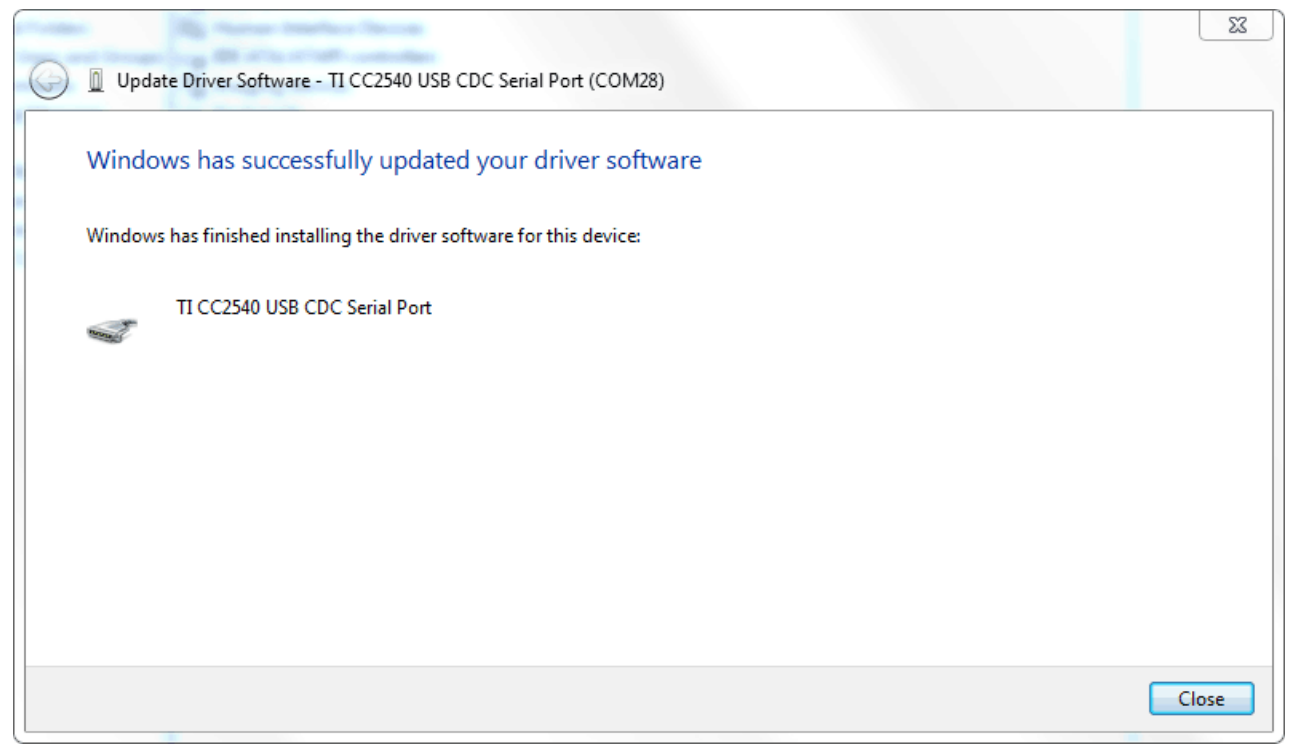

Figure 1.8 Driver installation successful

At this point, we have the driver installed. Next, we will install the Arduino IDE.

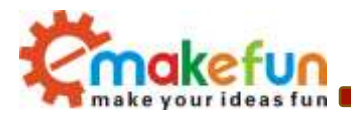

## <span id="page-12-0"></span>Ble-Nano downloads programs through the arduion IDE

BLE-Nano burns the latest version of Bootloader, so you need to use the latest IDE (version 1.8.8 or

above) to burn the program : https://www.arduino.cc/en/Main/Software download latest Arduino IDE

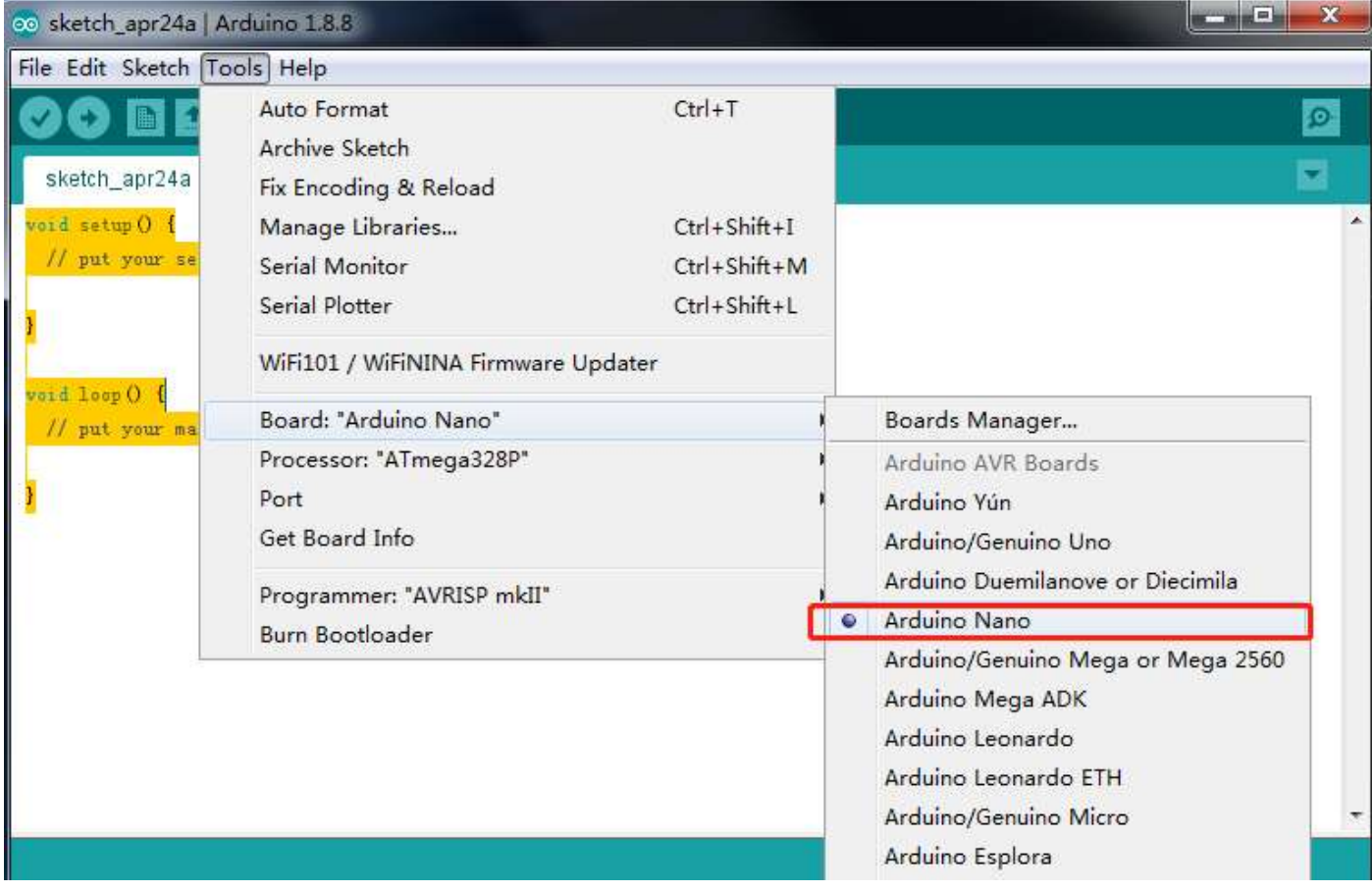

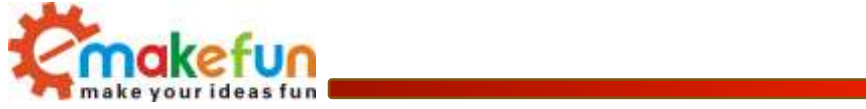

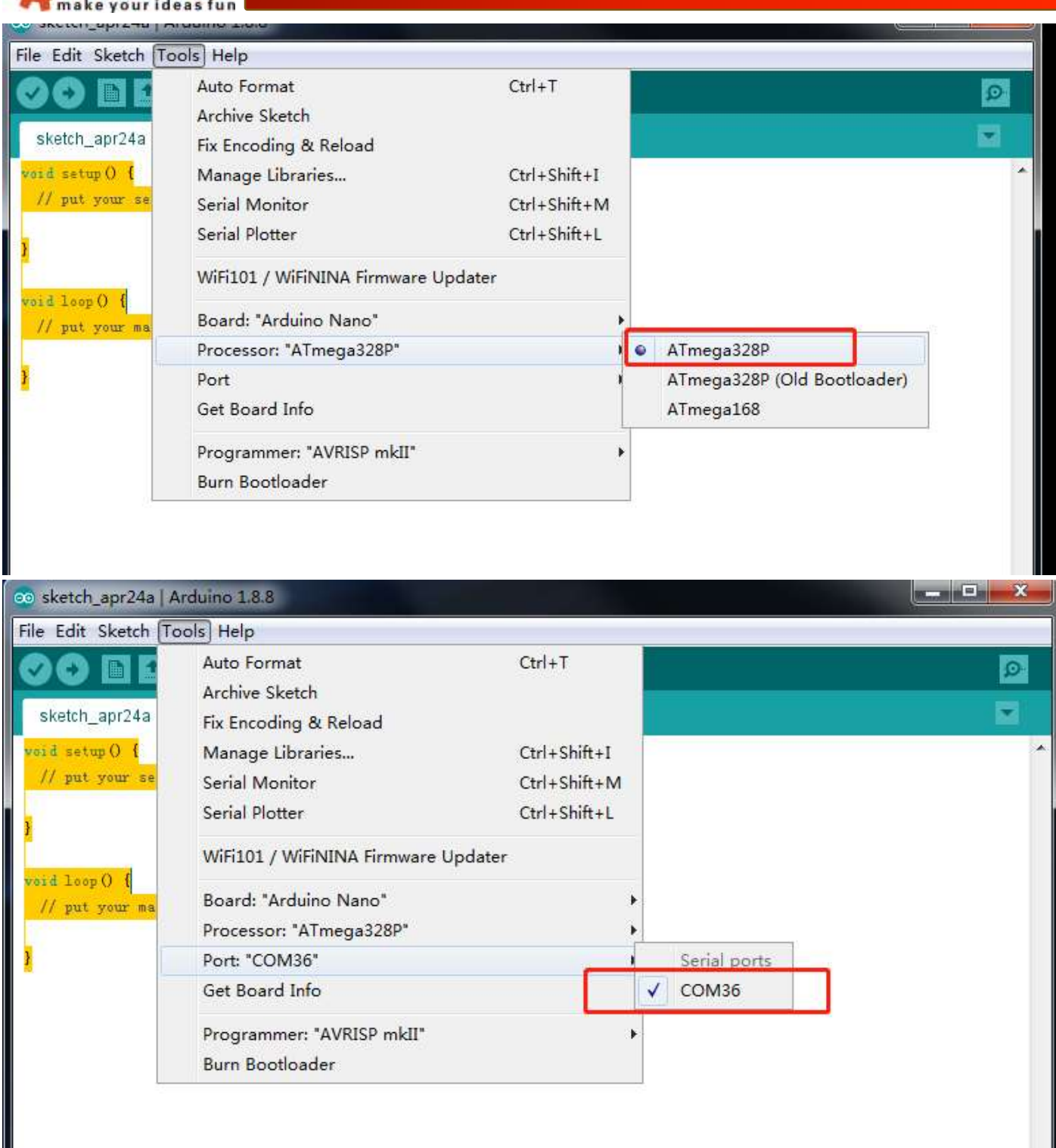

Copy right © 2018 Shenzhen Emakefun Technology co., Ltd. 14

 $\cdot$ 

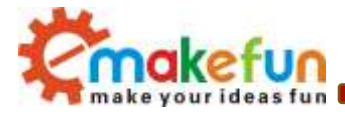

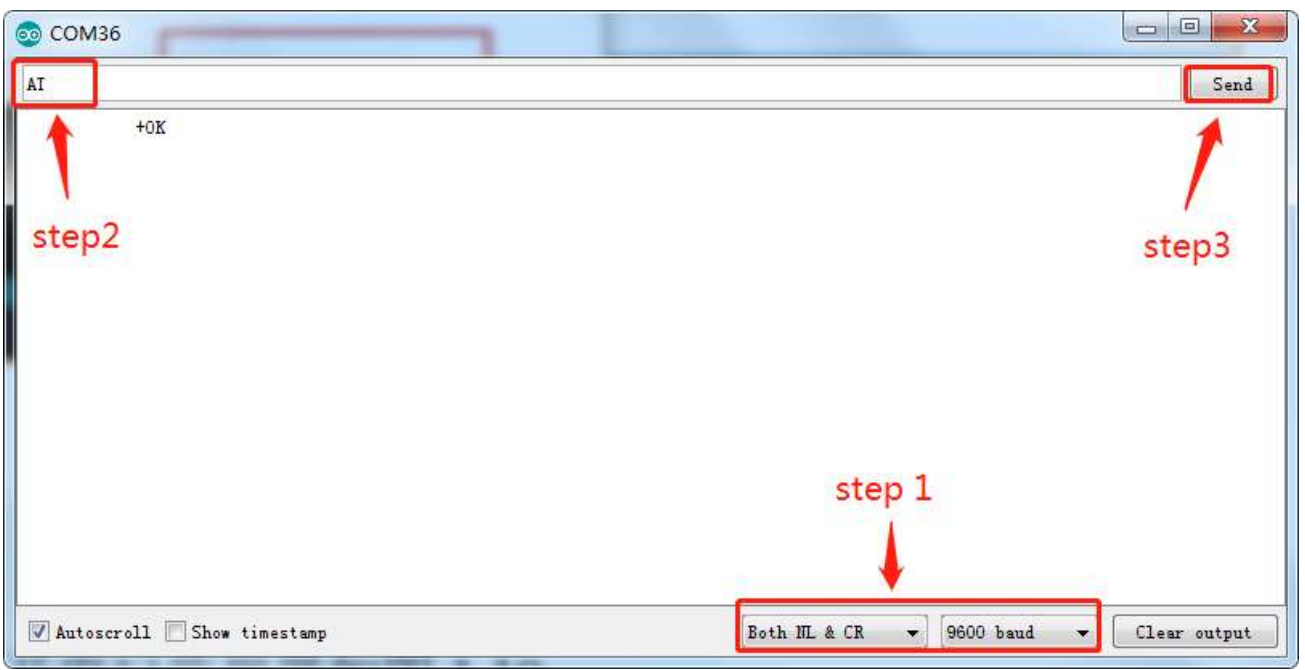

## <span id="page-14-0"></span>Ble-Nano Connect to your phone

1) Open the Arduino IDE, connect the serial port as shown in figure 1.9, and open the serial port monitor as shown in figure 1.10.

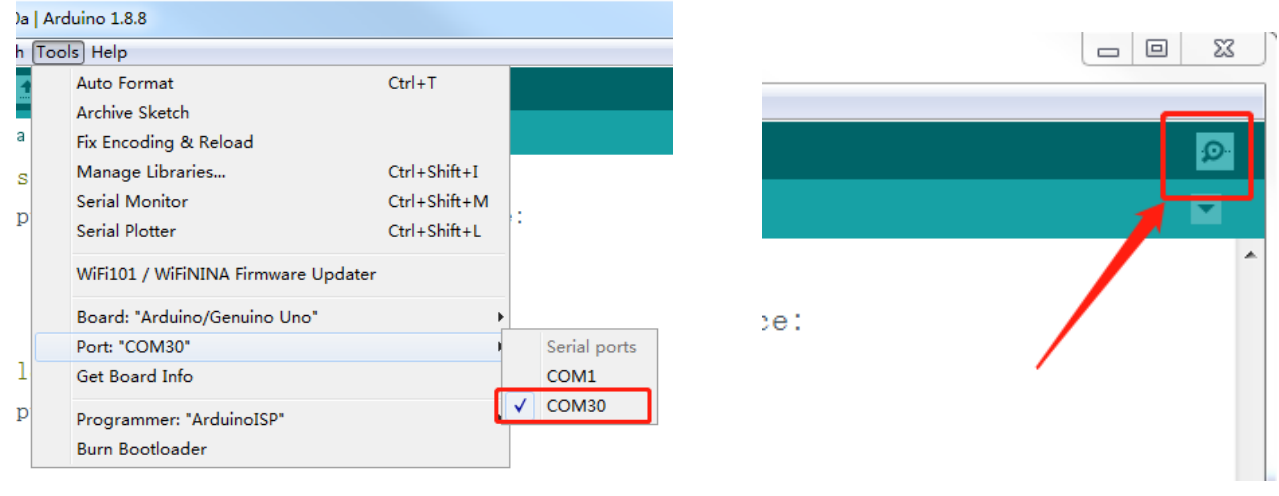

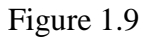

Figure 1.9 Figure 1.10

2) The test AT instruction is shown in figure 1.11. The USB and bluetooth data transmission mode of BLE-Nano is set as USB serial port data and BLE transmission as shown in figure 1.12

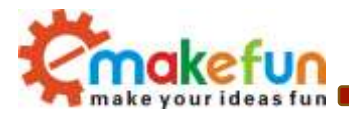

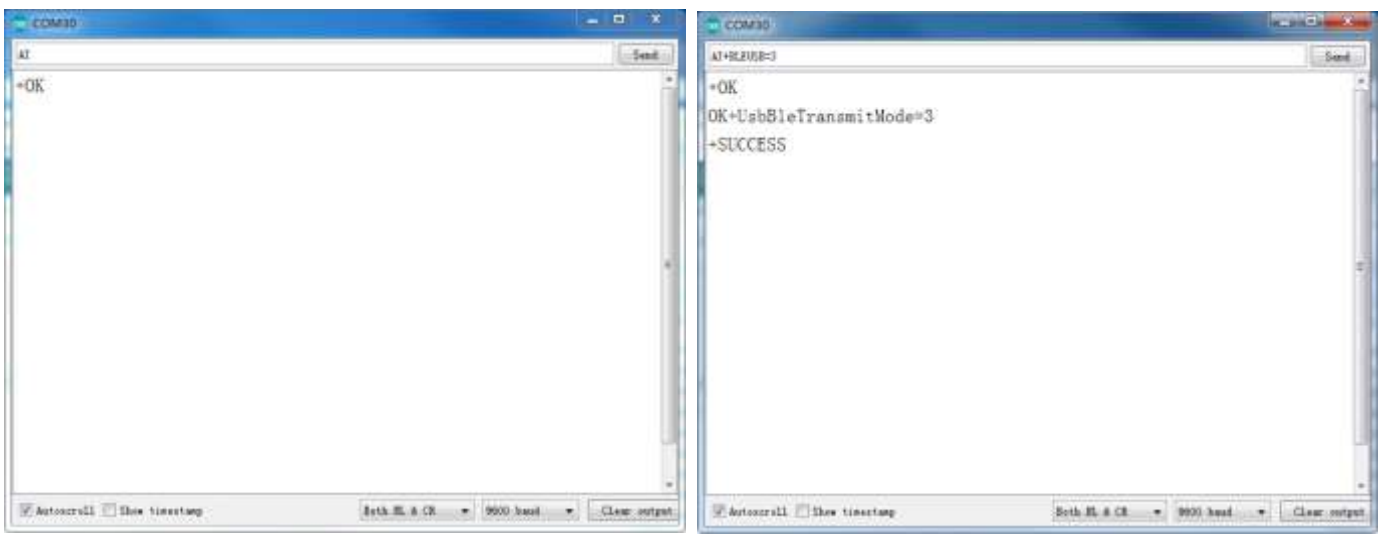

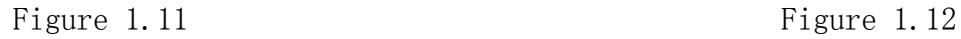

3) Install ble\_tool.apk on the phone and open the test APP. The interface is shown in figure 1.13. Find the corresponding bluetooth name (Ble-Nano) and click to connect. After connection, as shown in figure 1.14, four options will appear to test different functions, respectively. Because here we only test whether bluetooth can send and receive data normally, so we select SK Service and select SK\_KEYPRESSED as shown in figure 1.14 and 1.15

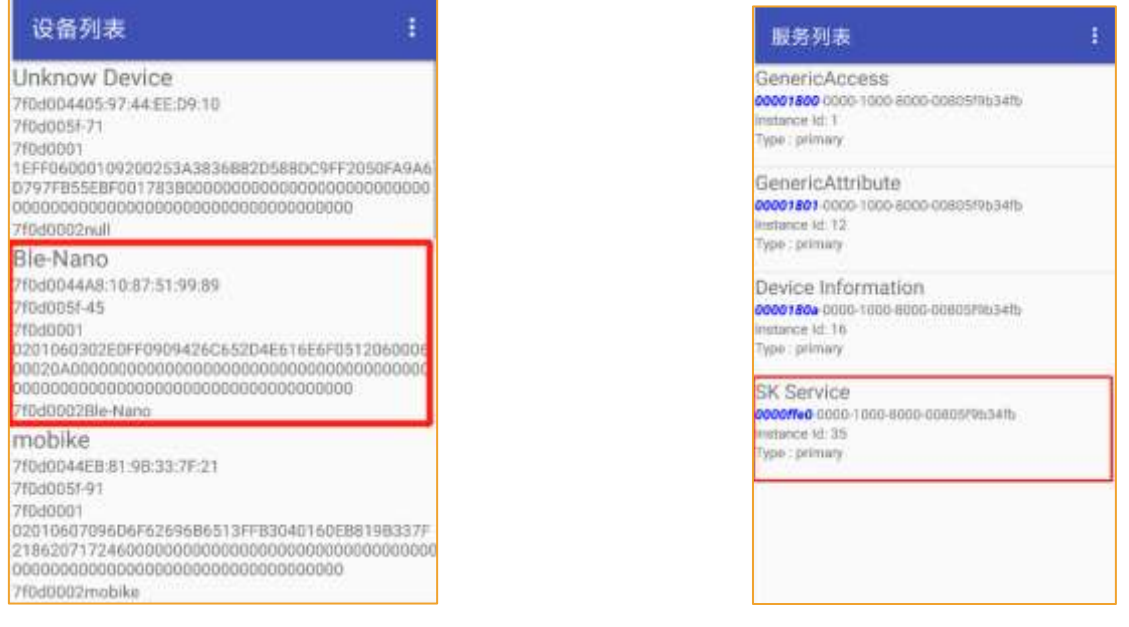

图 1.13 图 1.14

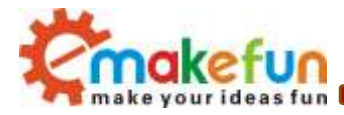

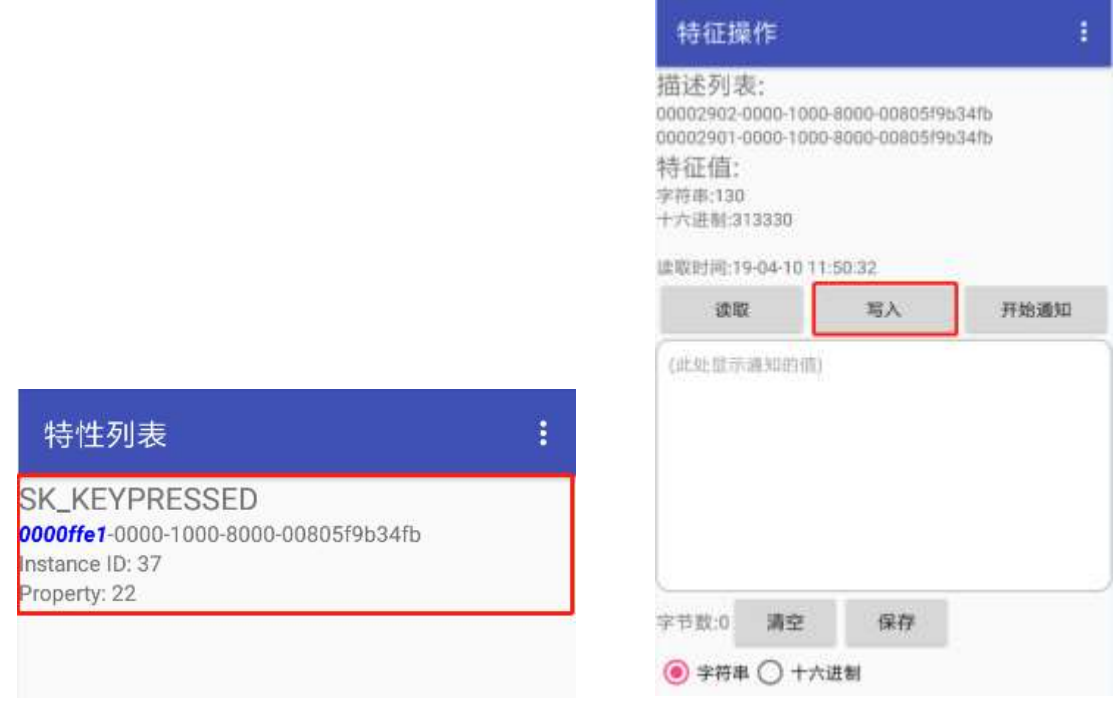

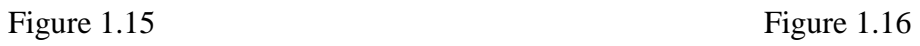

4) After clicking "sk-keypressed", as shown in FIG. 1.17, we can see that there is a "write" button. Click to enter the interface as shown in FIG. 1.18

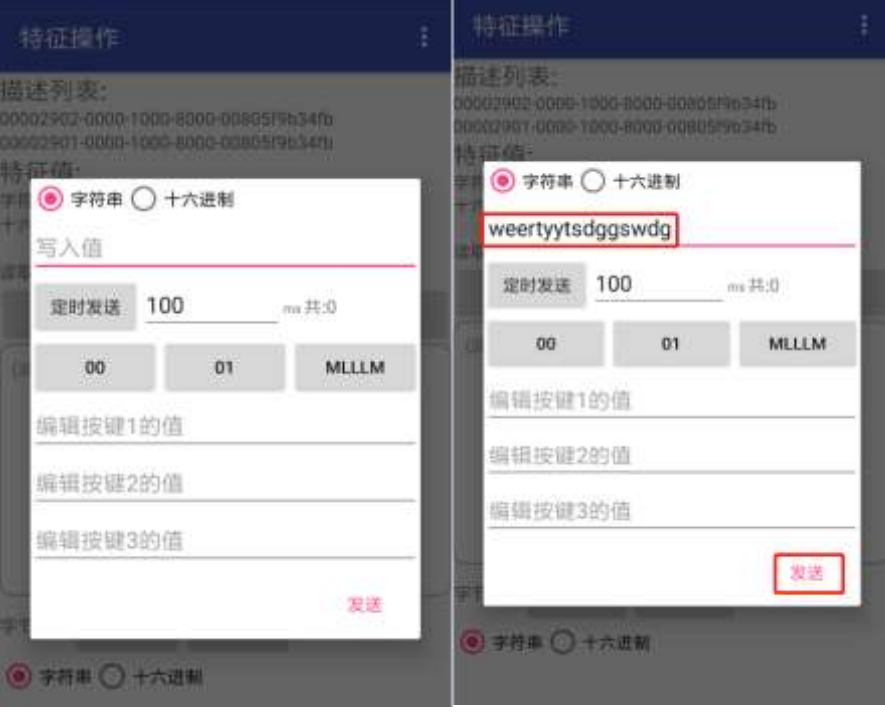

Figure 1.17 Figure 1.18

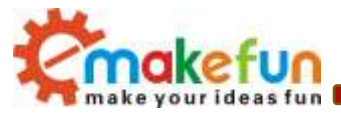

5) After clicking "send", we can see that the content sent by the mobile phone is printed on the serial port monitor, as shown in figure 1.19, indicating that the bluetooth module can normally send data. Of course, in order to test the accuracy more accurately, we can test it several times and try to test it in different environments.

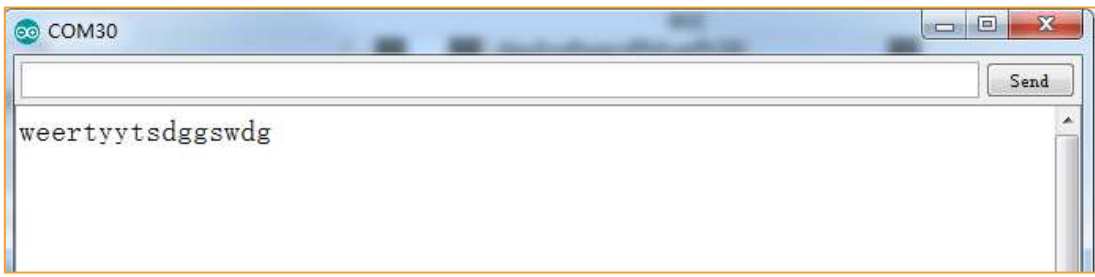

Figure 1.19

6) As shown in figure 1.20, we can input the content we want to Send on the serial monitor, and then click "Send" to Send the data to the mobile APP via bluetooth, as shown in figure 1.21。

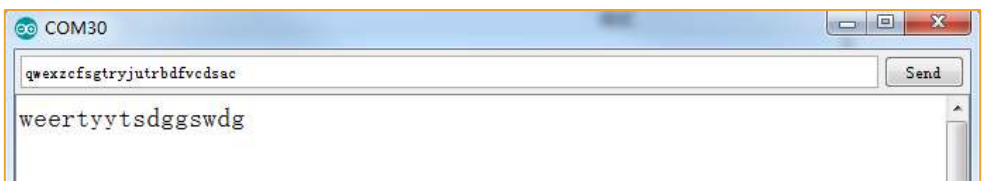

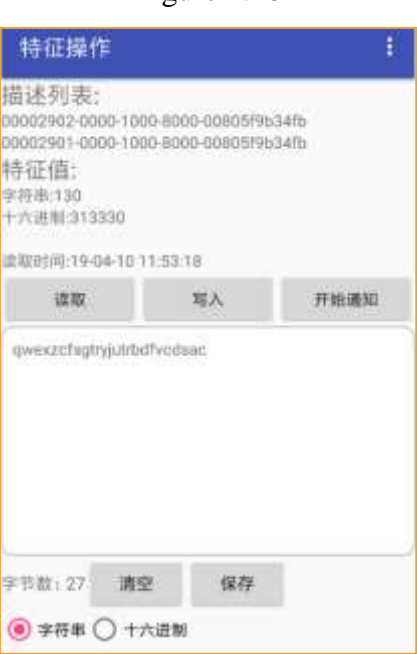

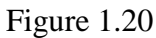

Figure 1.21

In the above test process, both PC terminal and android terminal can send and receive data normally, indicating that the Ble-Nano communication is normal and achieves the expected effect.

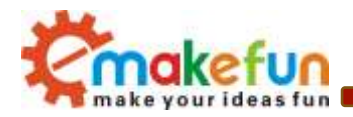

## <span id="page-18-0"></span>AT instruction set

Users can communicate via a serial port and bluetooth chip, a serial port using Micro - USB cable, baud rate support. 9600192 00384 00576 00115 200. The default baud rate of the serial port is 9600bps. ( note: when sending the AT command must be carriage returns, the AT command can only be effective in the module not connected state, once the bluetooth module is connected to the equipment, bluetooth module into data passthrough mode), the AT commands are case sensitive, both ends in return, newline characters:  $\langle r \rangle$ n)

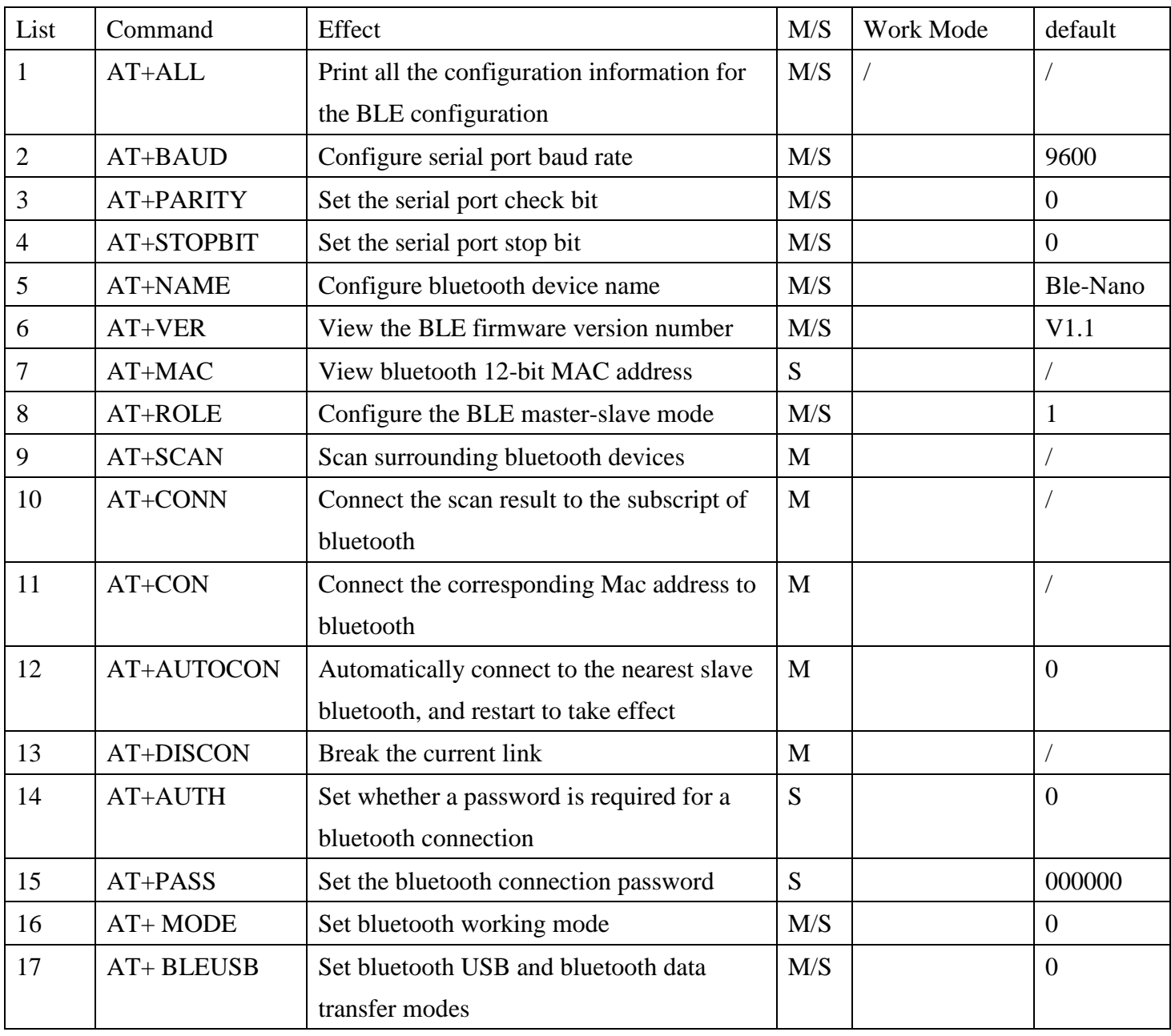

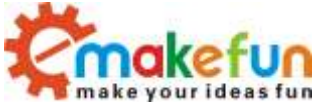

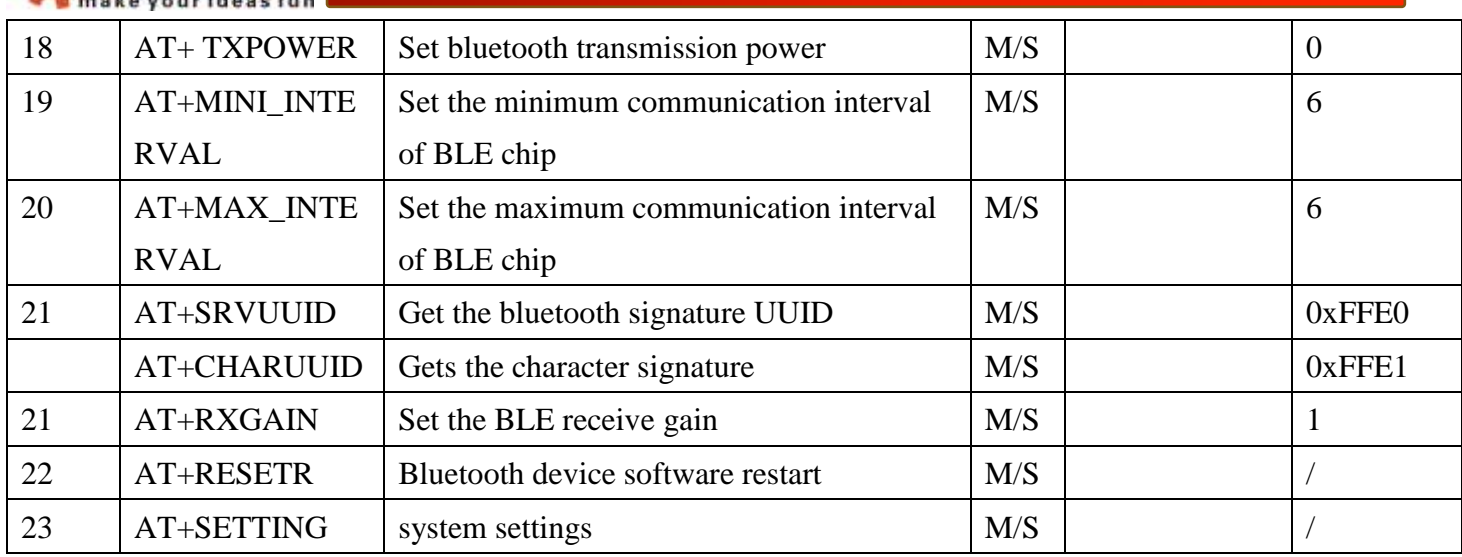

## <span id="page-19-0"></span>AT Instruction set specification

#### 1、Test instruction

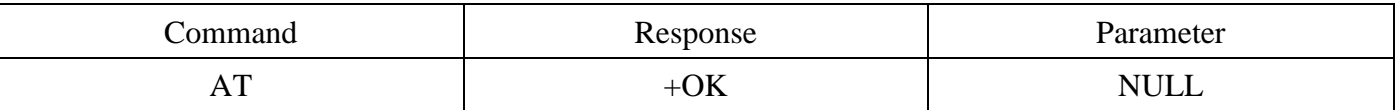

#### 2、Print all configuration instructions for Ble-Nano

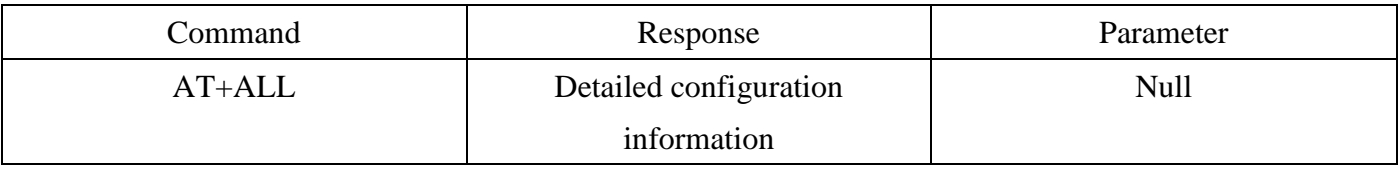

#### 3、Configure serial port baud rate

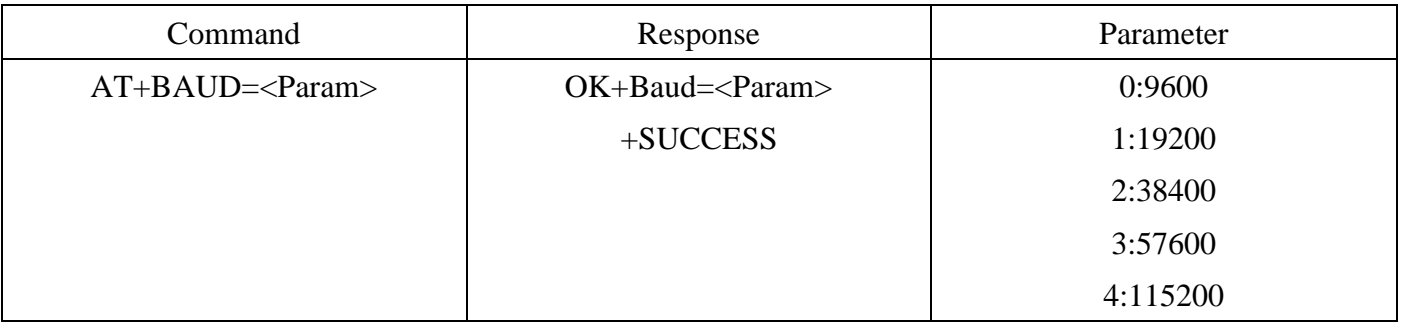

#### 4、Configure the check bit for the serial port

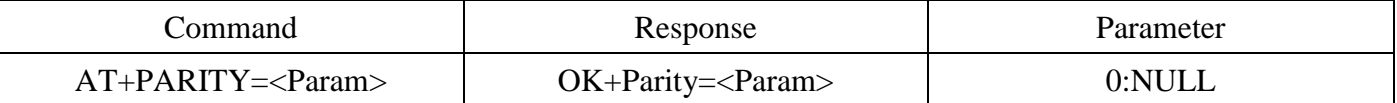

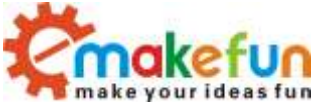

+SUCCESS 1: even parity check 2: Odd Parity Check

#### 5、Configure the stop bit for the serial port

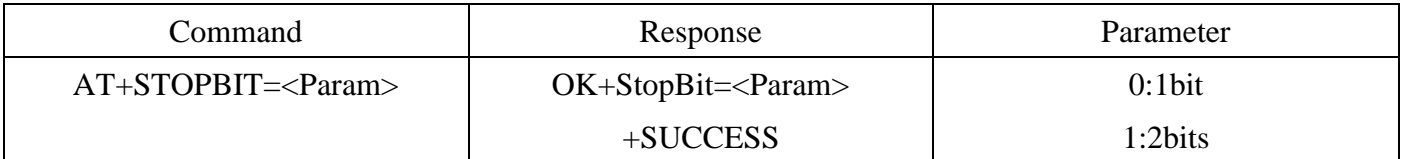

#### 6、Configure bluetooth name

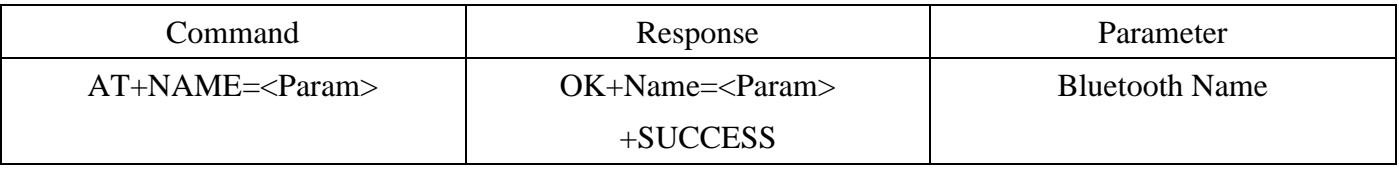

#### 7、Query BLE-Nano firmware version

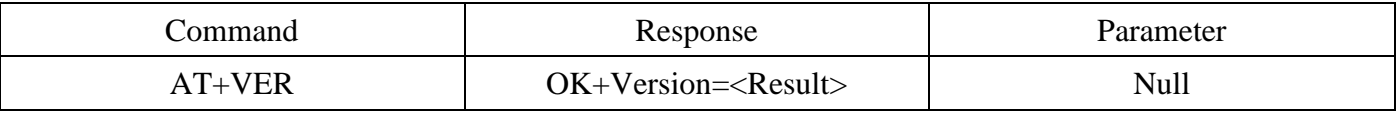

#### 8、Query the Mac address of bluetooth

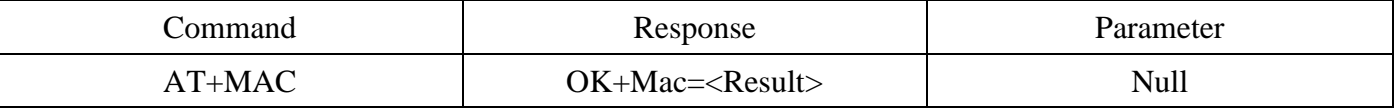

#### 9、Query sets bluetooth master-slave mode

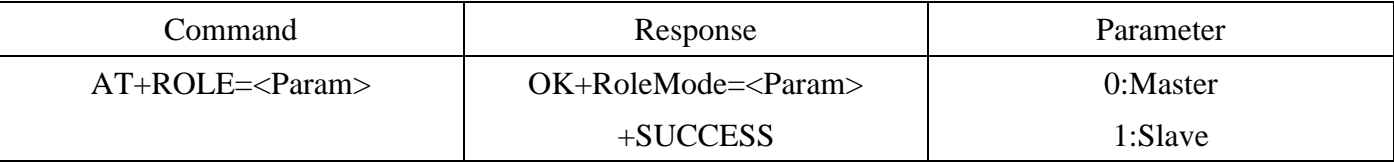

#### 10、 Bluetooth master slave mode scans nearby slave

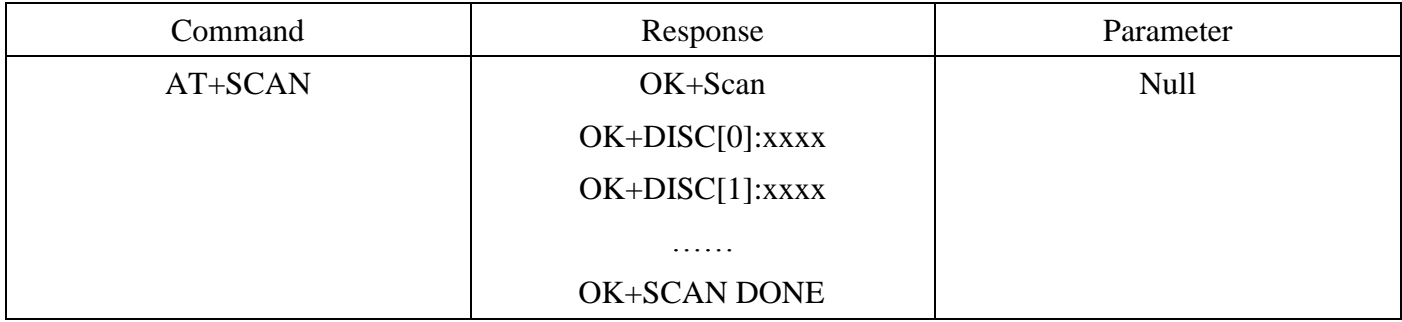

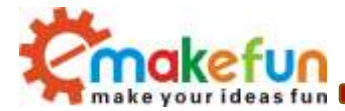

11、 Connect slave bluetooth by scanning return index

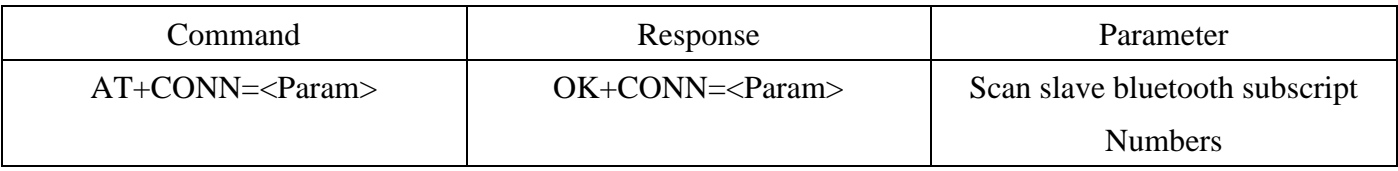

12、 Connect the slave to bluetooth by connecting the master to the slave via bluetooth Mac address

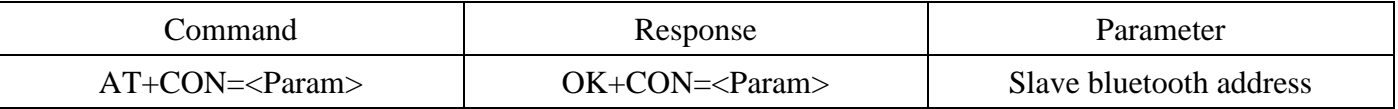

- ⚫ OK+Scan
- ⚫ OK+DISC[0]:3234CFE9D1C3
- ⚫ OK+DISC[1]:464288AEAB8F
- ⚫ OK+DISC[2]:3CA5080A62FB
- ⚫ OK+DISC[3]:30AEA42BF189
- ⚫ OK+DISC[4]:58803C6EFB0A
- ⚫ OK+SCAN DONE
- AT+CONN=1 Represents the second bluetooth device scanned by the connection $AT + CON =$ 464288AEAB8F Connect directly to a device with the Mac address 464288AEAB8F
- 13、 Enable bluetooth automatic connection mode

When enabled, the bluetooth module will automatically connect to the device that was successfully connected last time

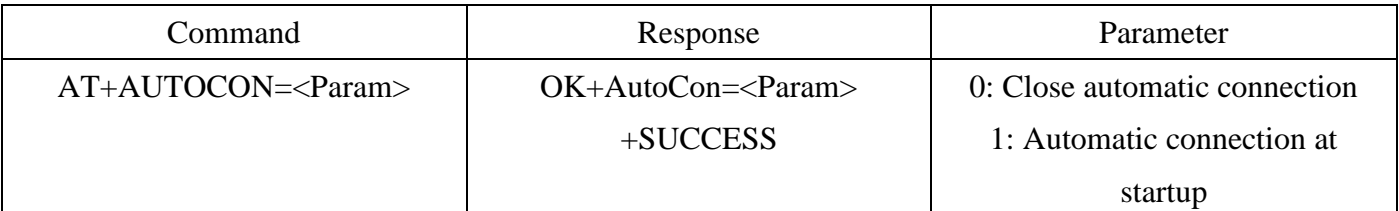

14、 Disconnect from the current bluetooth device

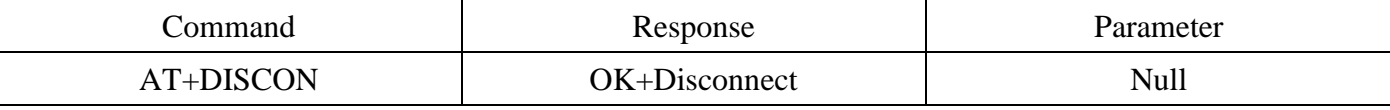

#### 15、 Set whether a password is required for a bluetooth connection

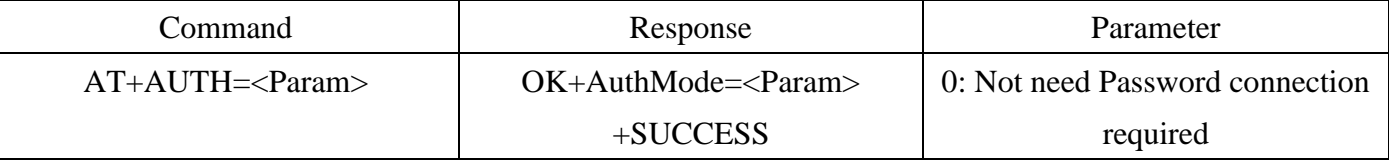

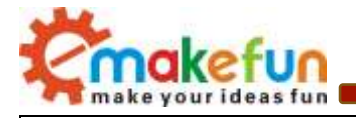

1: Password connection required

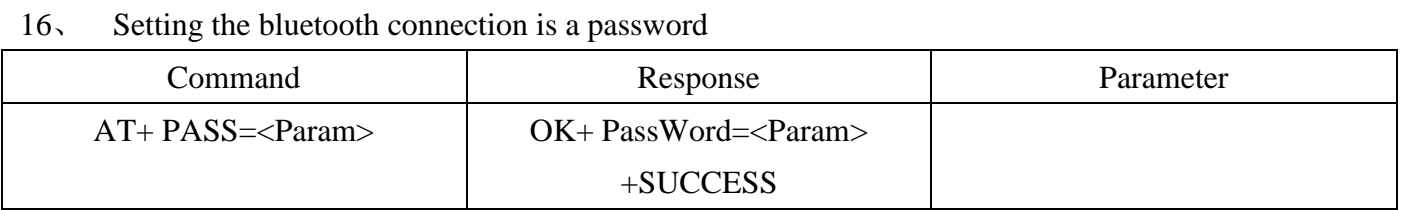

#### 17、 Set bluetooth working mode

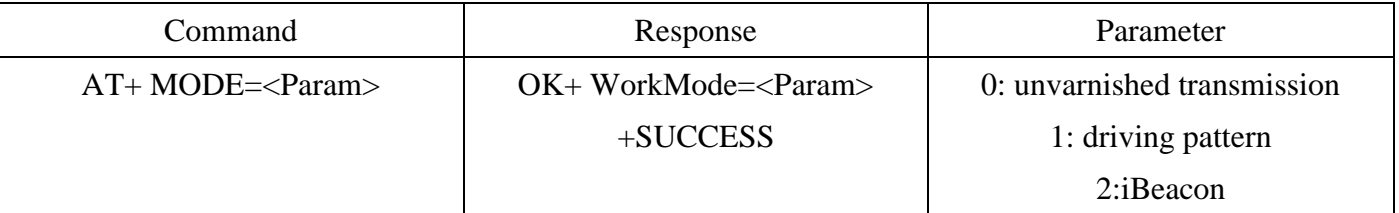

#### 18、 Set bluetooth USB and bluetooth data transfer modes

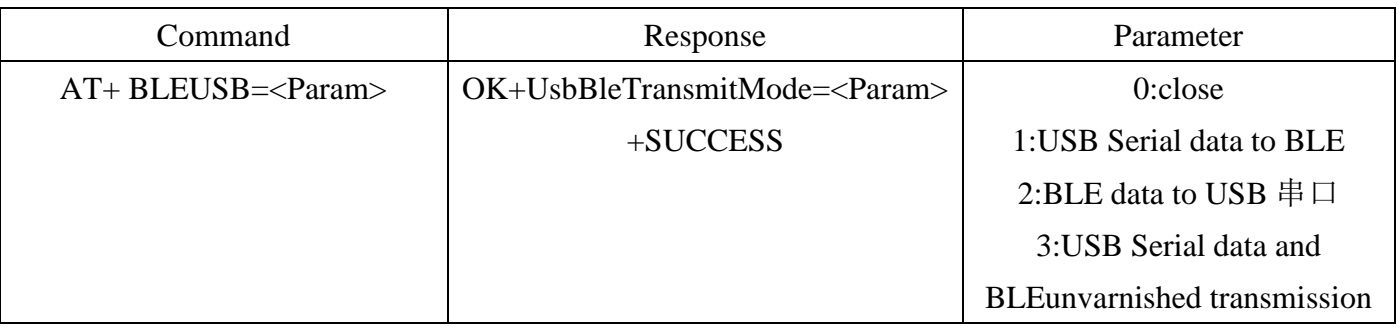

#### 19、 Set the bluetooth transmission power

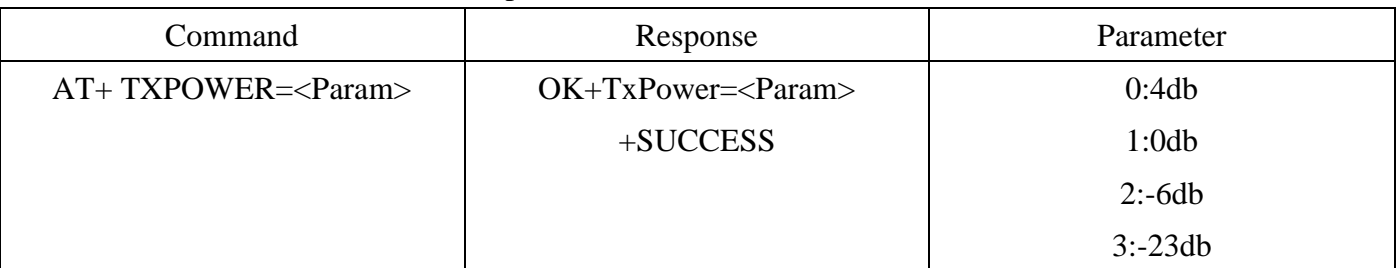

#### 19、Sets the minimum communication interval in milliseconds for the BLE chip

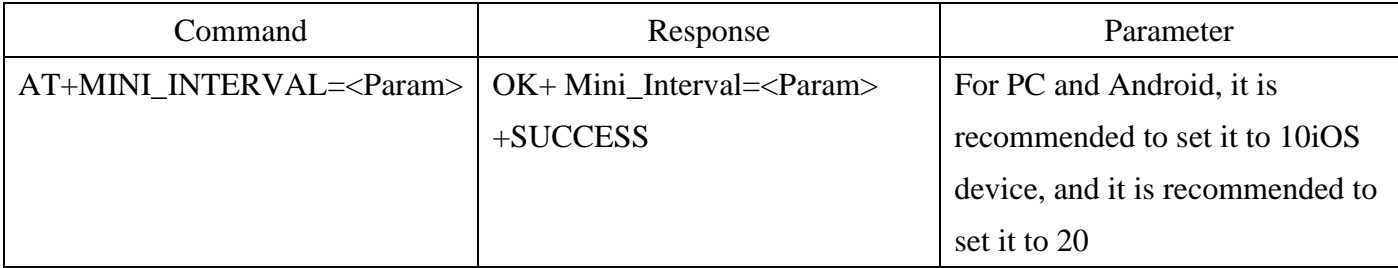

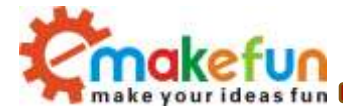

#### 20、Sets the maximum communication interval in milliseconds for the BLE chip

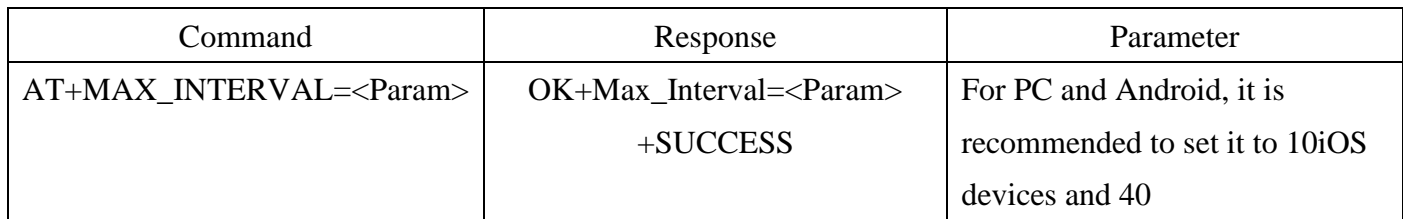

#### 21、Set the BLE receive gain

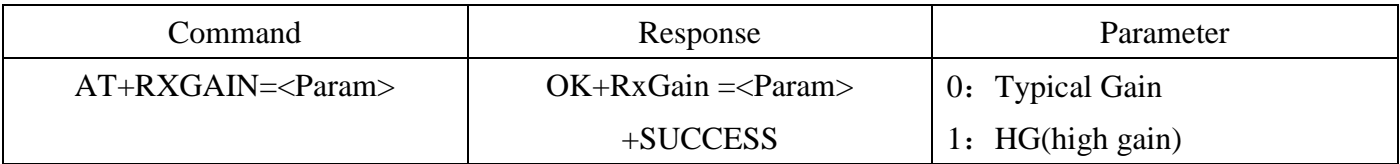

#### 22、Set the BLE feature code UUID

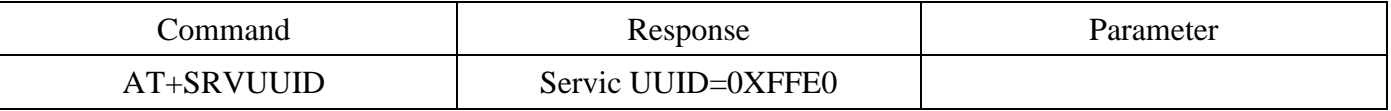

#### 23、Set the BLE character feature code

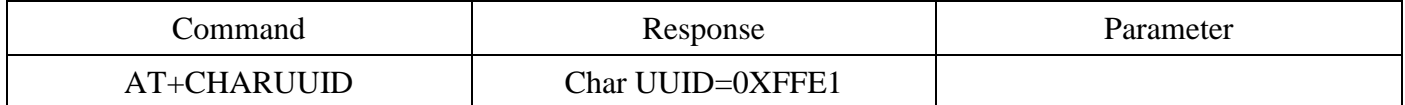

#### 24、SOftware Reset

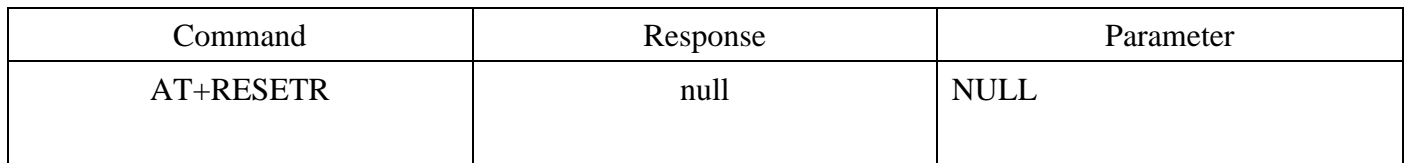

#### 25、系统设置

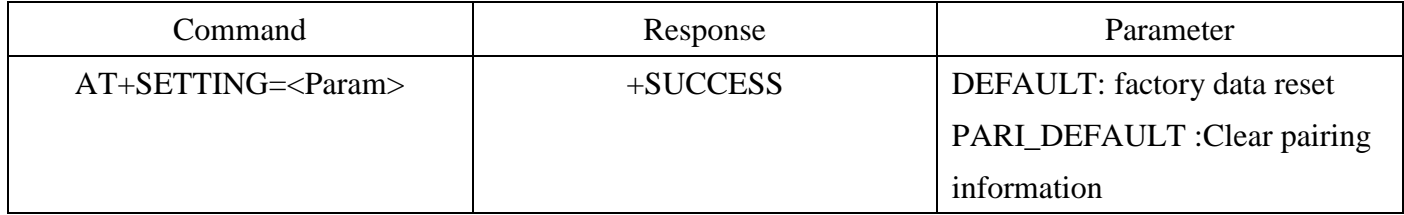

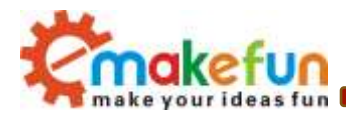

## <span id="page-24-0"></span>FAQ

- Q1: What is the difference between a Ble-Nano and a regular Nano board, and how do I start using this development board
- A1: Ble is the Nano in the original official arduino Nano V3.0 adding CC2540 Mini bluetooth 4.0 interface - Usb upgraded to a more general Micro - Usb interface, pin function is fully compatible with latest Bootload Bootload burning need to use the above 1.8.8 IDE can burn, other methods of use please refer to the official arduino Nano usage.
- Q2 : Common problem of abnormal communication between bluetooth 4.0.
- A2: Recommended inspection steps:
	- 1) Update firmware to latest version;
	- 2) Restore factory Settings by AT instruction (AT+SETTING=DEFAULT). (see: configure BLE devices by AT instruction)
	- 3) Check whether the communication baud rate of bluetooth module, program code and other relevant places is consistent; (the control panel with a crystal oscillator frequency of 8MHz supports a baud rate of up to 38400bps.)
	- 4) Whether the bluetooth device supports 4.0 or not, there will be compatibility problems with the bluetooth module of CC2540 and other brands. Please try your best to connect with the bluetooth module of CC25xx

#### Q3 :Why can't my phone connect to the Ble-Nano, and even if it does, it can't communicate?

A3: Please check whether your mobile phone supports bluetooth 4.0. In addition, please use the Scan button in the APP to Scan the connection of Ble-Nano. No password is required for connection. The bluetooth setting interface and other BLE apps are not supported.

#### Q4:How to use Ibeacon function?

A4: You can find relevant instructions to turn on/off the Ibeacon function in the AT list, and then download an Ibeacon query software in the app market, and you can query Ibeacon. AT this time, Bluno is an Ibeacon label.

Q5 : Does Ble-Nano support multi - connection? I want to connect many slave machines with one host, how many can I connect at most?

A5: Ble-Nano does not support multi-connection, but the idea of multi-connection can be realized by constantly switching binding slave machines.

Q6 : Why can't the Ble-Nano bluetooth 4.0 products connect to bluetooth 2.0 devices?

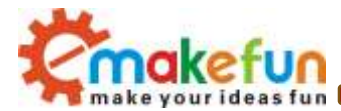

A6: In order to achieve very low power consumption, our Bluno series adopts single-mode Bluetooth Smart, which is optimized in both hardware and software, and can only support BLE, but not connected to Bluetooth 2.0 devices.